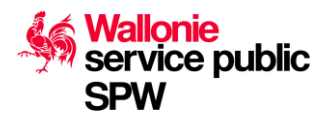

# *Descriptif d'utilisation de « WalOnMap » – Protection des captages*

## **1. OBJECTIF**

La présente note vise à permettre à tout un chacun de retrouver facilement les zones de captages d'eau (rapprochées ou éloignées) sur le territoire wallon, grâce à l'utilisation du Géoportail de la Wallonie « WalOnMap ».

### **2. LIEN INTERNET**

Le portail est directement consultable à l'adresse suivante : <http://geoportail.wallonie.be/walonmap>

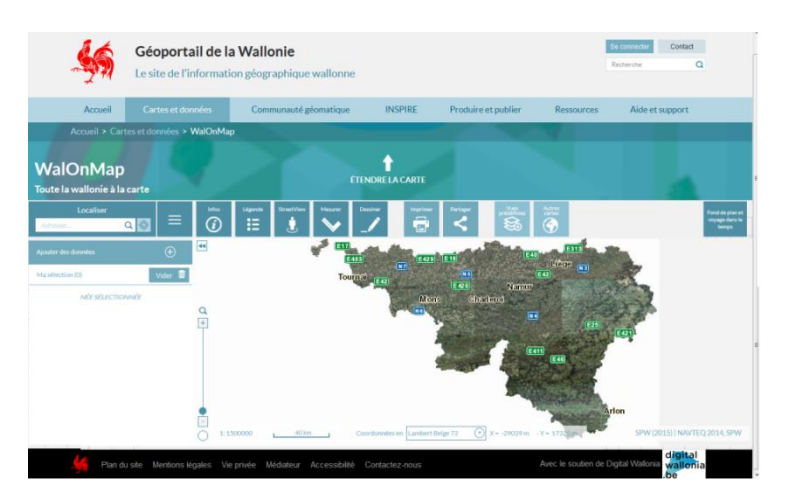

### **3. METHODE**

#### **3.1 Champ de recherche**

Une fois arrivé sur la page d'accueil du portail, le champ de recherche, situé dans le coin supérieur gauche, vous permet d'entrer le point géographique que vous souhaitez localiser. Il peut s'agit d'une commune, d'une localité, d'une route ou d'une adresse précise (*exemple ici : Spa*).

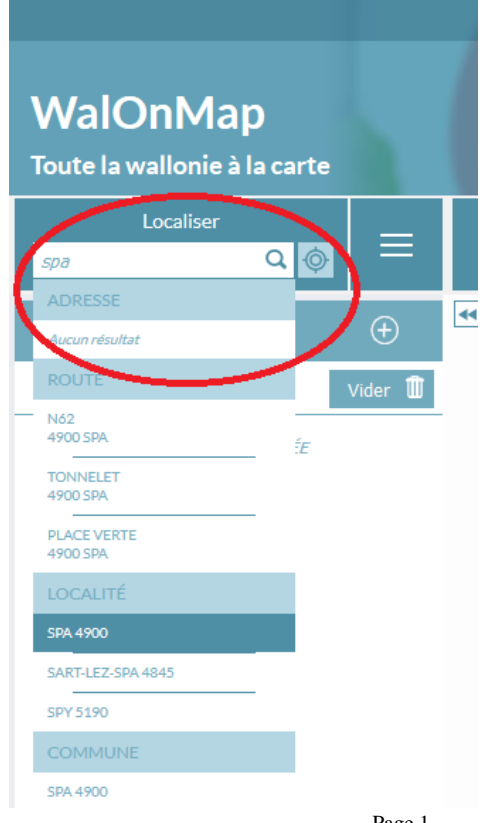

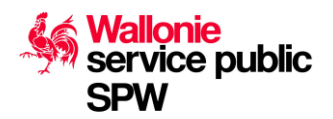

## **3.2 Sélection du Fond de plan**

A l'extrême droite du menu situé au-dessus de la carte, en cliquant sur la case « *Fond de plan et voyage dans le temps* », vous pourrez sélectionner le fond de plan que vous jugez le plus approprié parmi les suivants : Vue aérienne, CartoWeb.be, OpenStreetMap, Voyage dans le temps, Plan et Google. Certains d'entre eux peuvent ensuite être affichés en noir et blanc si vous le désirez (en cas d'impression papier ultérieure par exemple). Il suffit dans ce cas de cocher la case « *Noir et blanc* » juste en dessous des propositions.

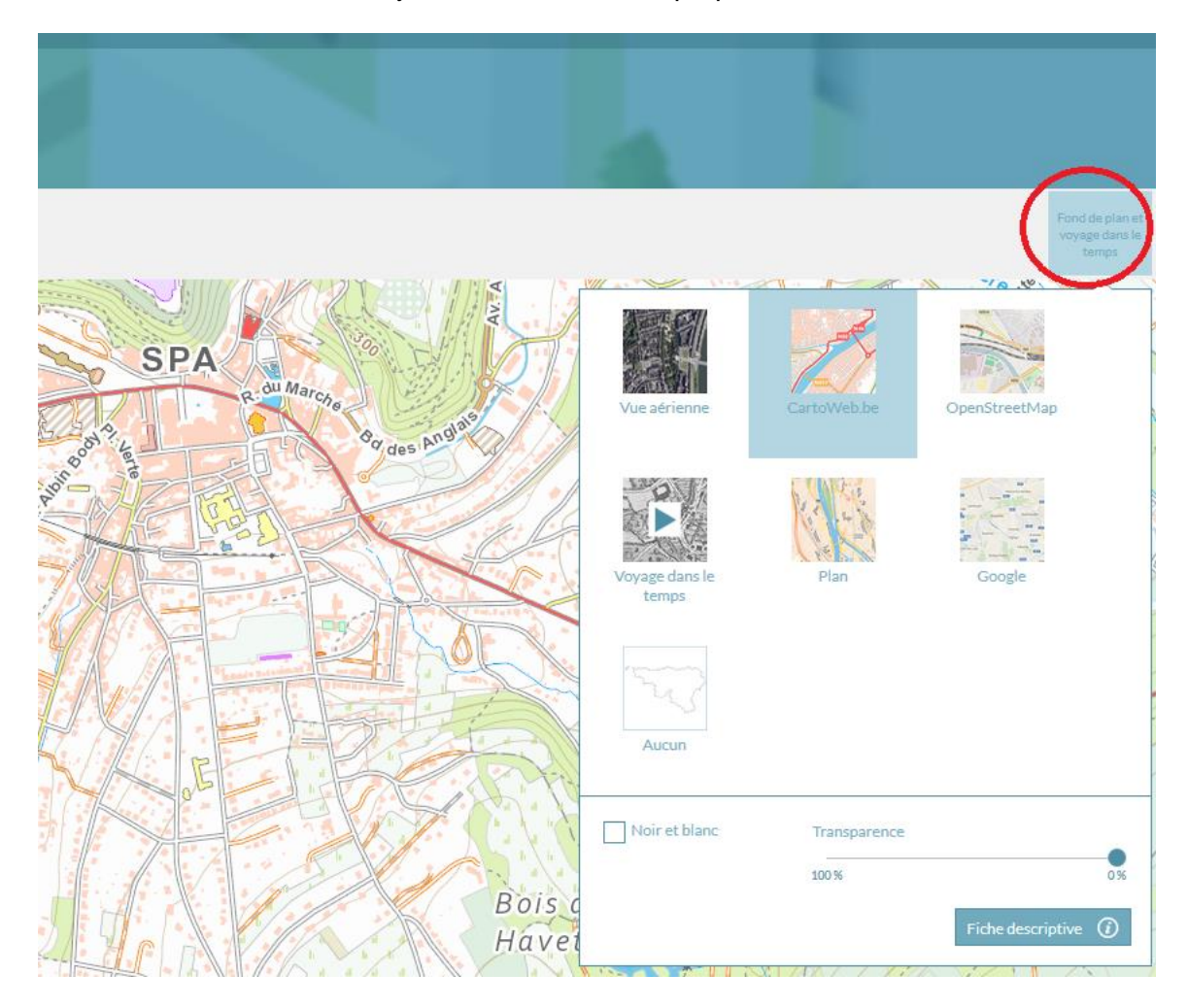

### **3.3 Ajout de données**

En dessous de la barre de champ de recherche, dans l'onglet « Catalogue du Géoportail »,

cliquez sur le petit « *plus* »  $\left(\frac{+}{+}\right)$ , un nouveau menu avec plusieurs choix possibles apparait alors à droite de l'écran. Dans le champ de recherche de ce nouveau menu écrivez le mot « captage » et cliquez sur entrée ou sur la loupe située à droite du champ. Trois onglets apparaissent alors (« Nature et environnement », « Eau » et « Sols et sous-sol »), cliquez sur l'onglet « Eau » et, ensuite, sur la dernière possibilité « Protection des captages – Série ».

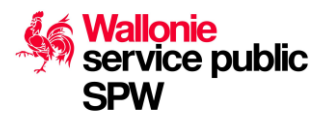

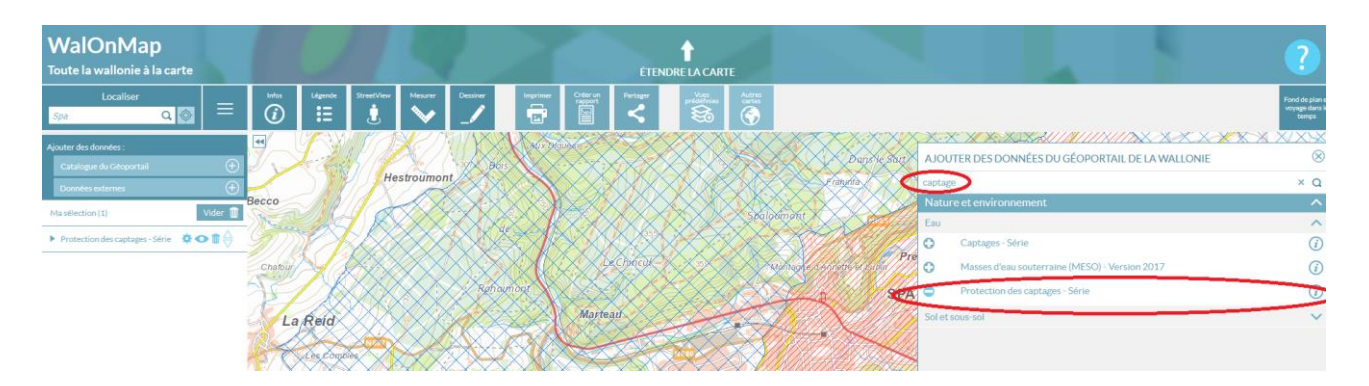

Un nouveau champ vient alors s'ajouter à gauche dans les colonnes « Ma sélection ».

Pour le surplus vous pouvez aussi consulter la fiche descriptive relative aux protections des captages, une nouvelle fenêtre de votre navigateur web s'ouvrira alors.

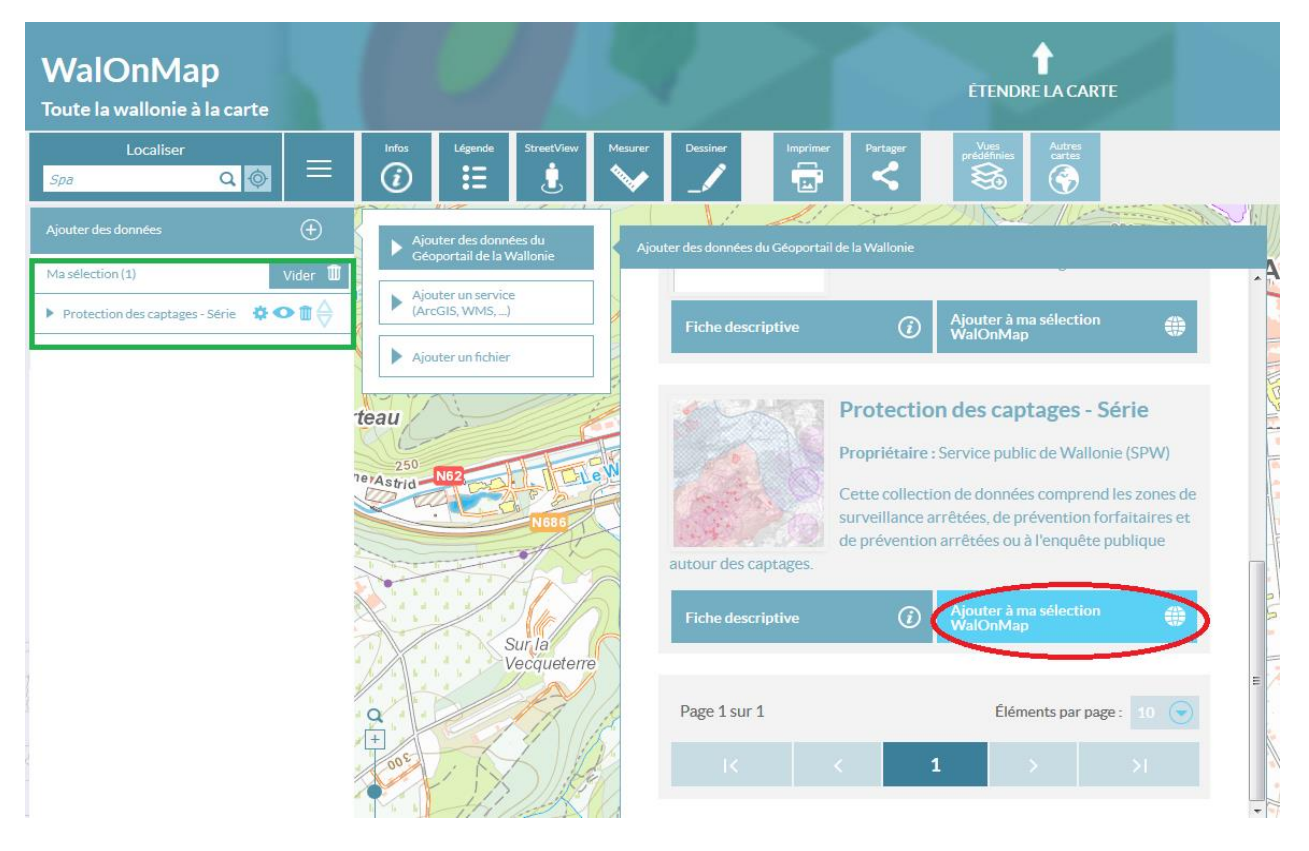

#### **3.3 Consultation des données**

Une fois les données ajoutées dans « *Ma sélection* », cliquez sur la flèche à gauche, précédant les mots « *Protection des captages….* » . Là, trois types de données apparaissent : Zones de surveillance arrêtées, Zones de prévention arrêtées (II) et Zones de prévention forfaitaires (II).

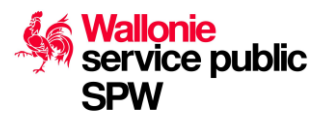

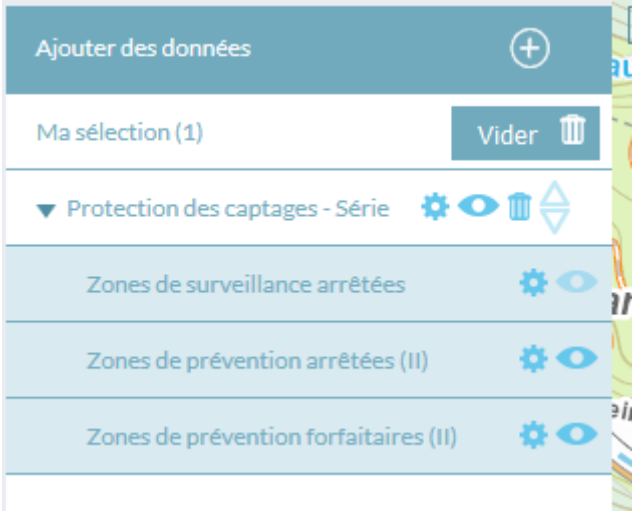

Pour plus de clarté, et puisque ces zones ne sont pas concernées par la législation qui nous intéresse, décochez l'œil se trouvant à droite du choix « *Zones de surveillance arrêtés* ». Ceci permettra de ne plus les rendre visibles sur la carte afin de pouvoir mieux se focaliser sur les zones de prévention.

Vous pouvez obtenir des informations sur les données en cliquant simplement sur l'engrenage , dans ce cas une fenêtre apparait et vous offre les choix de : rechercher des zones (si vous en connaissez le code), faire apparaitre la légende de la donnée ou consulter une fiche descriptive de ces données.

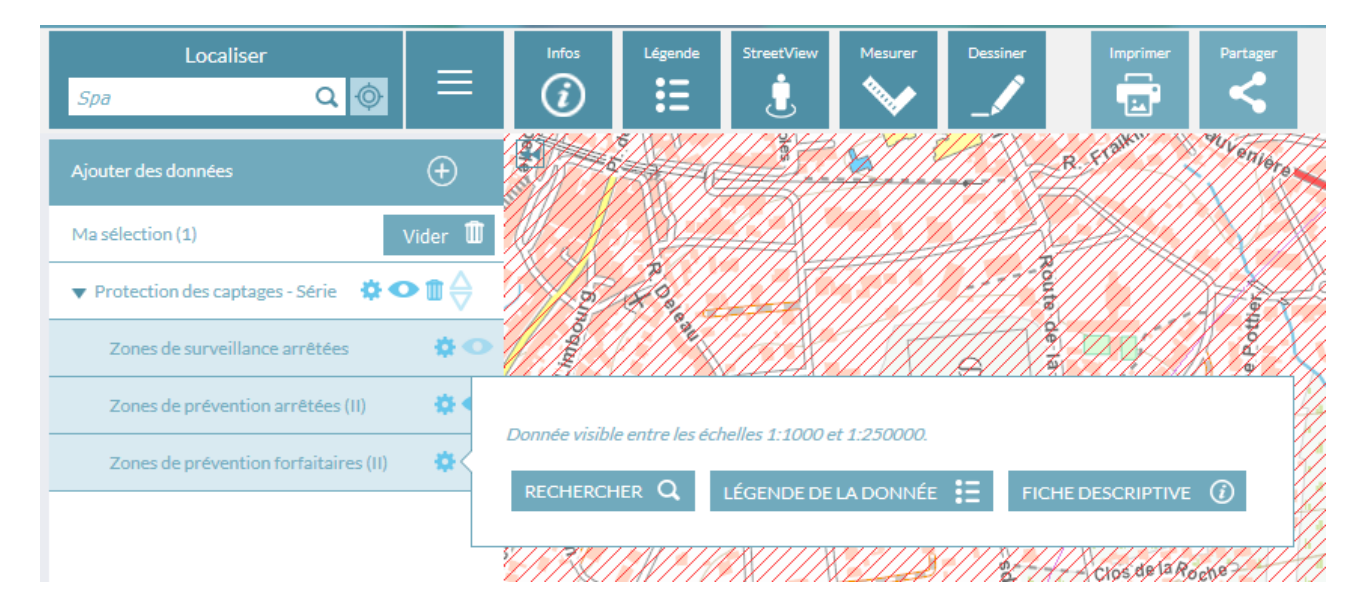

La légende de la donnée, qui apparait à droite de l'écran, vous apprendra ainsi que les zones de prévention forfaitaires sont identifiables par une couleur mauve, hachurées en oblique ou en carrés selon qu'il s'agisse d'une zone rapprochée (IIa) ou éloignée (IIb). Soit, comme suit :

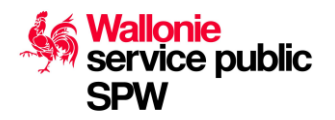

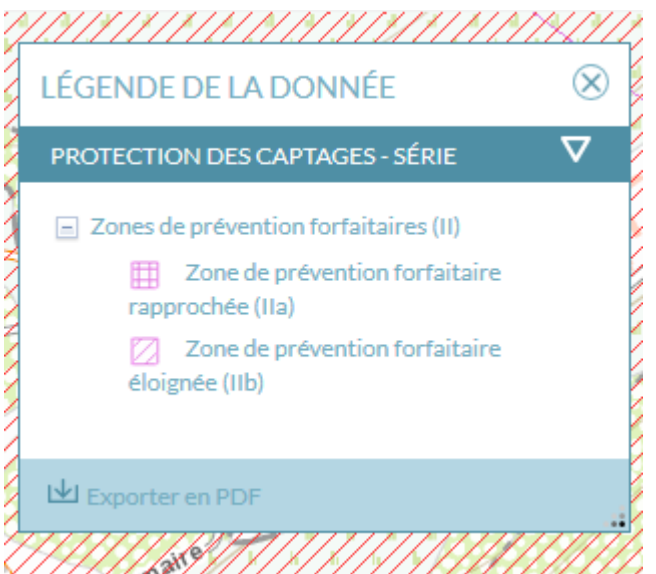

Pour les zones de prévention arrêtées, le principe est identique. Elles sont identifiées en rouge hachurées ou en carrés selon qu'elles soient éloignées ou rapprochées. Comme ceci :

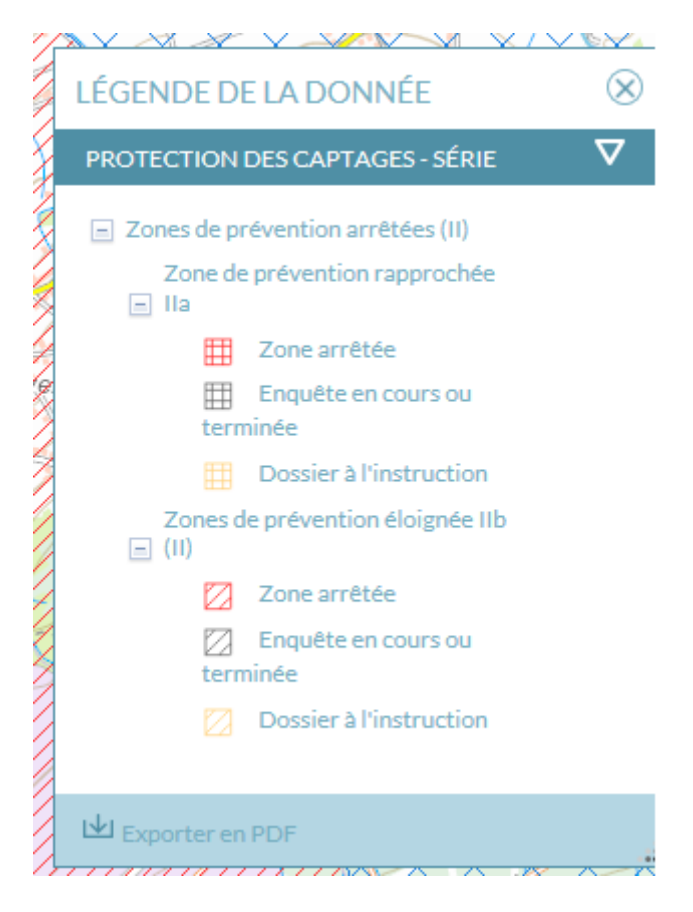

#### **3.4 Identification des zones**

En fonction des étapes spéciales composant le parcours de l'épreuve, vous pouvez ainsi vérifier si des zones de prévention sont traversées ainsi que leur nature. Dans notre exemple, prenons la rue de Barisart, là ou c'est précisément produit l'accident de 2015, dans le Bois de la Géronstère, au Nord de la ville de Spa.

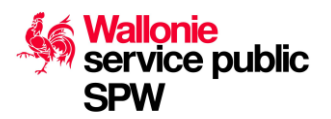

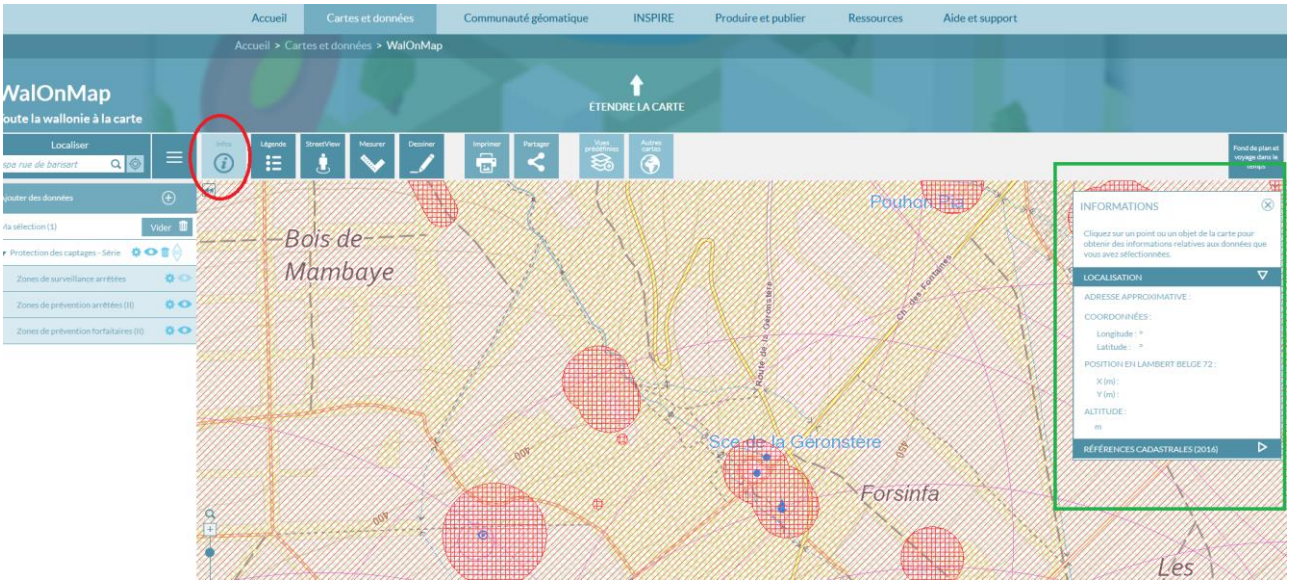

Dans la liste des options située au dessus de la carte, cliquez sur l'onglet « Info »  $\circled{e}$ , soit le premier à gauche. Une fenêtre apparait ensuite à droite de la page **. Pointez** ensuite le curseur de votre souris sur la zone géographique où vous souhaitez obtenir une information et cliquez une fois. Les références de localisation s'inscrivent alors dans ce menu de droite.

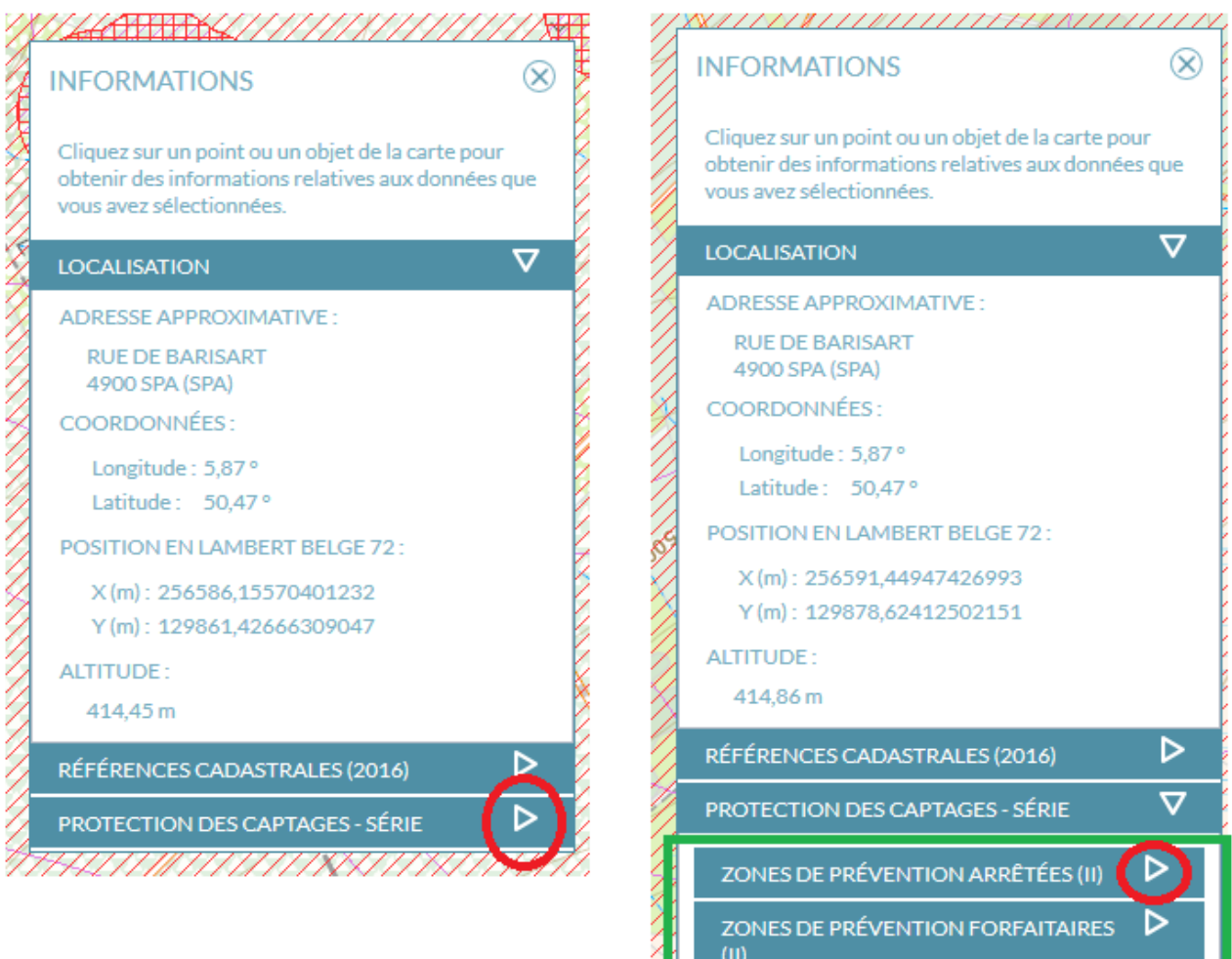

\*\*\*\*\*\*\*\*\*\*\*\*\*\*\*\*\*\*\*\*\*\*\*\*\*\*\*\*\*\*\*\*\*\*\*\*\*

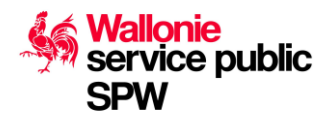

Cliquez ensuite sur la flèche à droite de l'onglet « *Protection des captages – Série* ». Un sousmenu proposant les zones de prévention arrêtées et les zones de prévention forfaitaires apparait alors. Ouvrez les données relatives à ces 2 sous-menus en cliquant là aussi sur la flèche à gauche.

Vous disposerez alors de toutes les données relatives à la zone de captage concernée. C'est ainsi que vous pourrez en connaitre le caractère minéralier ou non (dans notre exemple *« Eaux de Spa et environs »*), le nombre de prise d'eau dans la zone (ici 43) ainsi que la date de l'arrêté classant la zone comme telle et même un lien Internet direct vers le dit Arrêté.

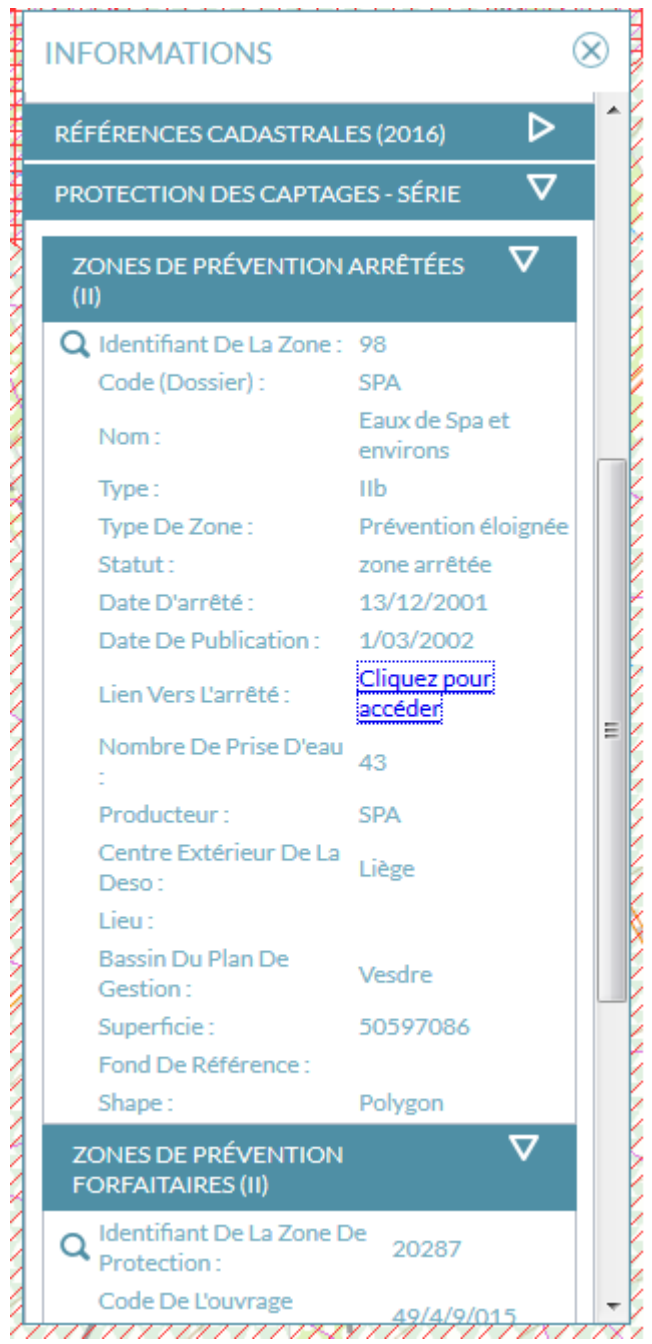

En pointant le curseur de votre souris sur ces données, un surlignage bleu turquoise apparaitra sur la carte, correspond à la zone de captage concernée. Dans notre exemple, la figure 1 cidessous fait apparaitre qu'il s'agit d'une vaste zone de prévention éloignée qui peut être mieux cernée en dé-zoomant la carte (figure 2)

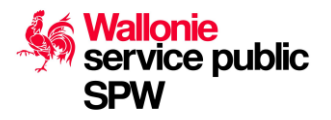

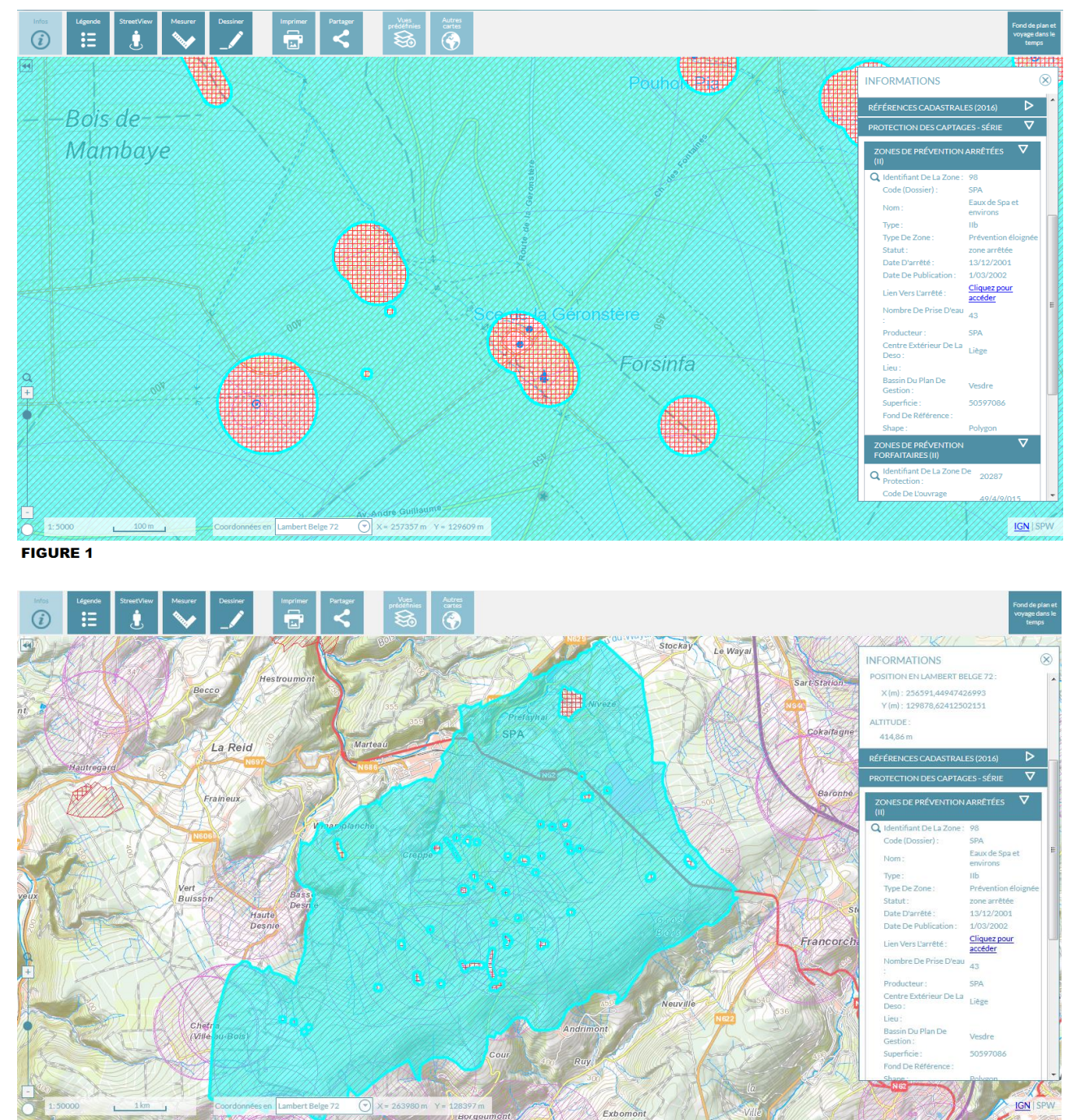

**FIGURE 2** 

## **4. QUESTIONS ET REMARQUES**

D'une manière générale, le Géoportail n'est pas optimisé pour la consultation via un Smartphone et, en fonction de votre résolution d'écran, il faudra parfois veiller à allonger certaines fenêtres en cliquant dans le coin inférieur droit de celles-ci.

Le CRC-W se tient naturellement à votre disposition pour toutes questions ou demande d'aide via l'adresse suivante : [secretariat@crc.gov.wallonie.be](mailto:secretariat@crc.gov.wallonie.be)